# NC STATE UNIVERSITY

# <span id="page-0-0"></span>**System Image (32) Update Guide**

Revised: May 2020

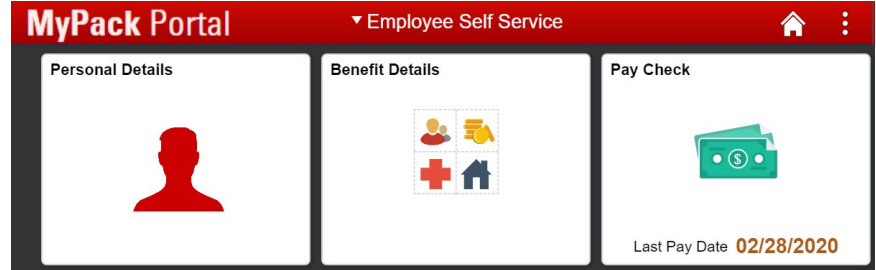

## <span id="page-1-0"></span>**TABLE OF CONTENTS**

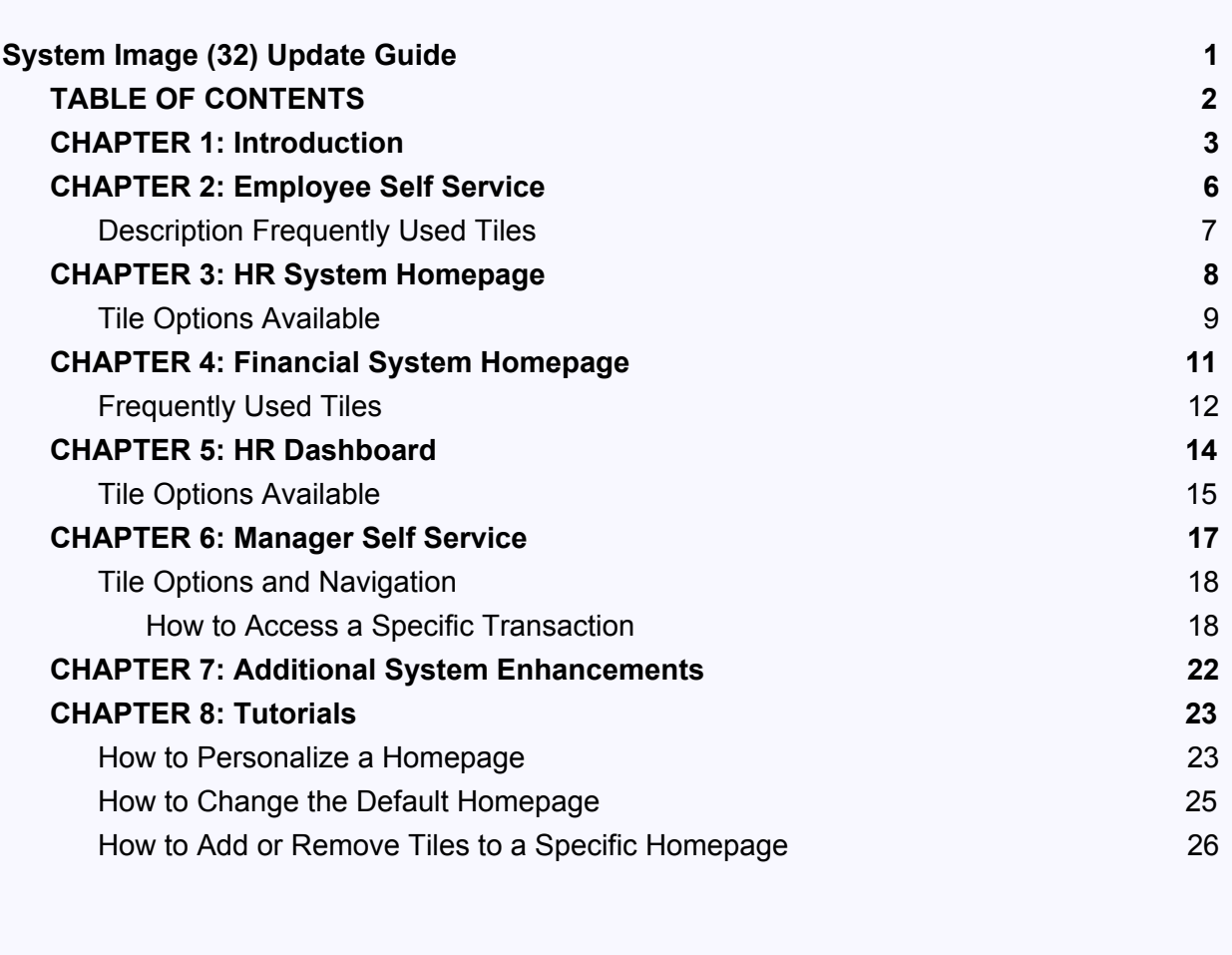

## <span id="page-2-0"></span>**CHAPTER 1: Introduction**

This document will cover the fundamental updates supporting the HR System, Oracle/ PeopleSoft Image 32 release.

Over the last few system updates, the university has slowly transitioned MyPack Portal from the classic dropdown navigation to a landing page and fluid tile structure. Landing pages have various tiles that make navigation easier within the system using the latest PC's and smart devices. The drop down navigation menu of MyPack Portal displays a list of landing pages. The following example reflects only the landing pages that will be covered in this document.

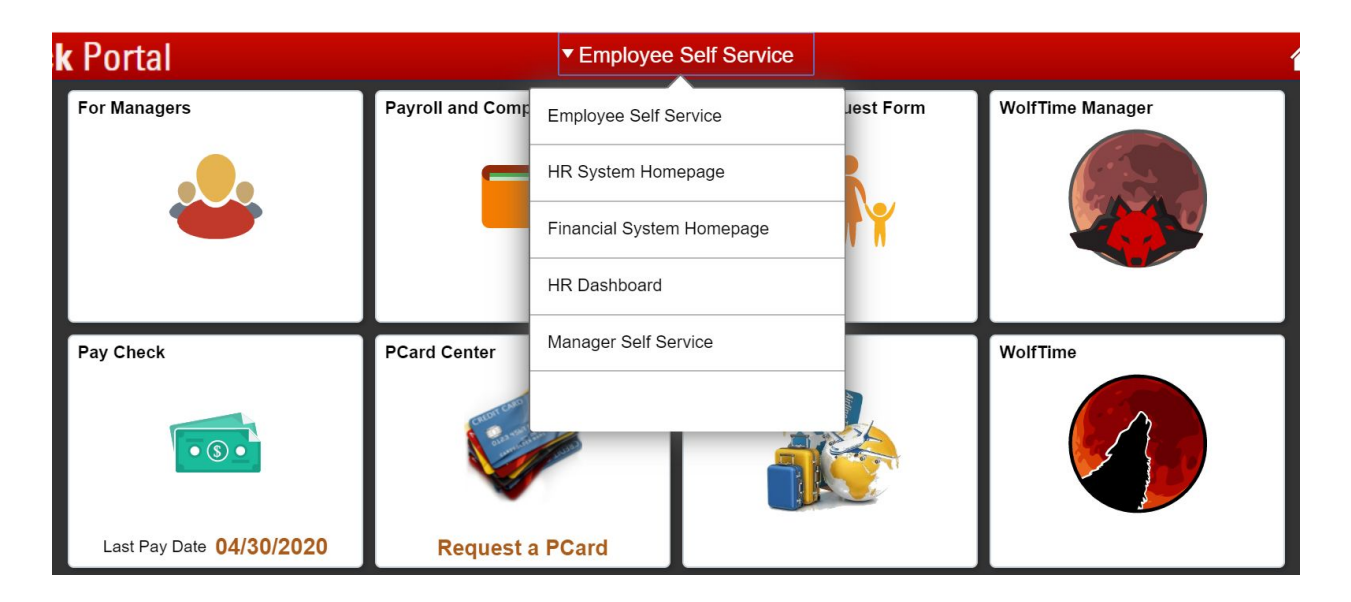

This guide will go over the the following landing page/menu options:

- **>** Employee Self Service (Chapter 2)
- **>** HR System [Homepage](#page-7-0) (Chapter 3)
- **>** Financial System Homepage (Chapter 4)
- **>** HR [Dashboard](#page-12-0) (Chapter 5)
- **>** [Manager](#page-16-0) Self Service (Chapter 6)

The examples listed throughout this guide refer to the more common tiles utilized by all employment classifications. Keep in mind that some tiles may not be available to all employees.

The ability to have access to the landing page and tile options are dependent on:

- **>** The user accessing MyPack Portal with a valid Unity ID and password, and
- **>** The user's security access roles in the system.

One of the first things you will notice is the transition from old tiles to the new landing pages and/or new tiles. The following reference chart reflects the old access versus new access.

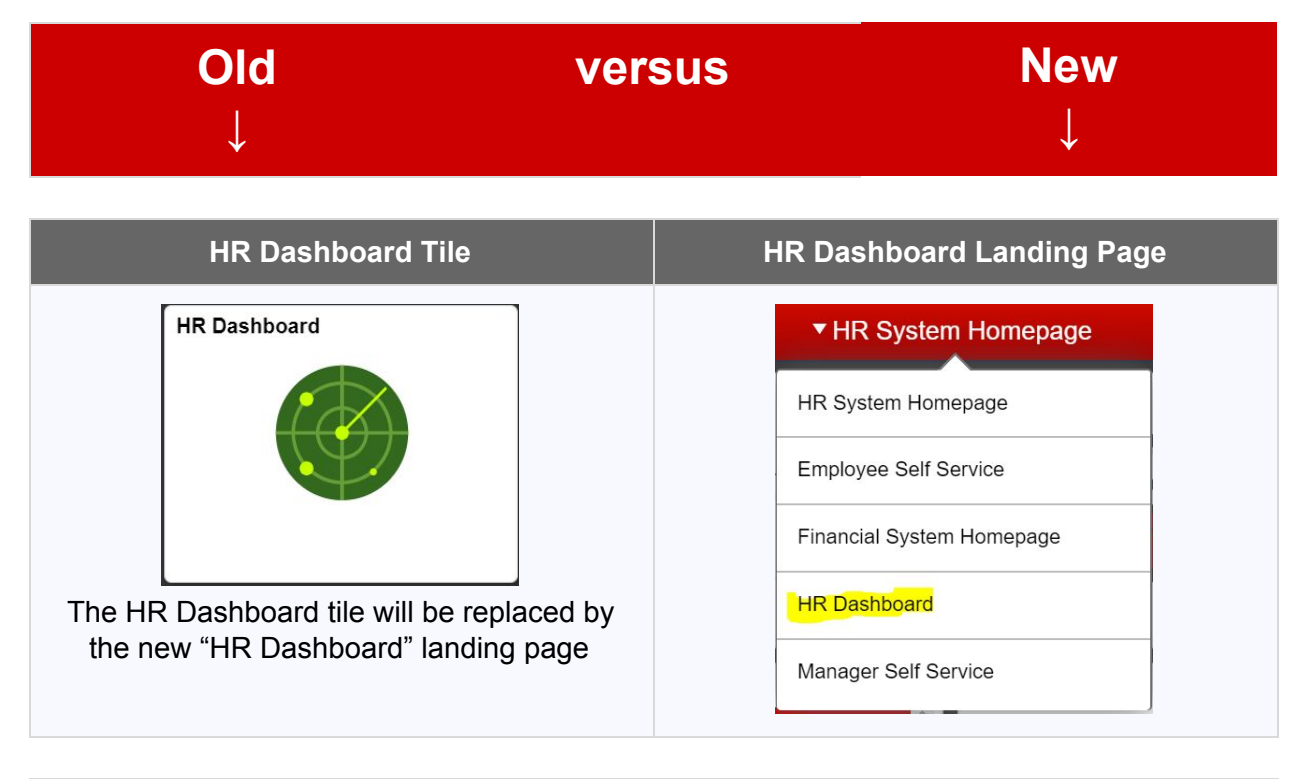

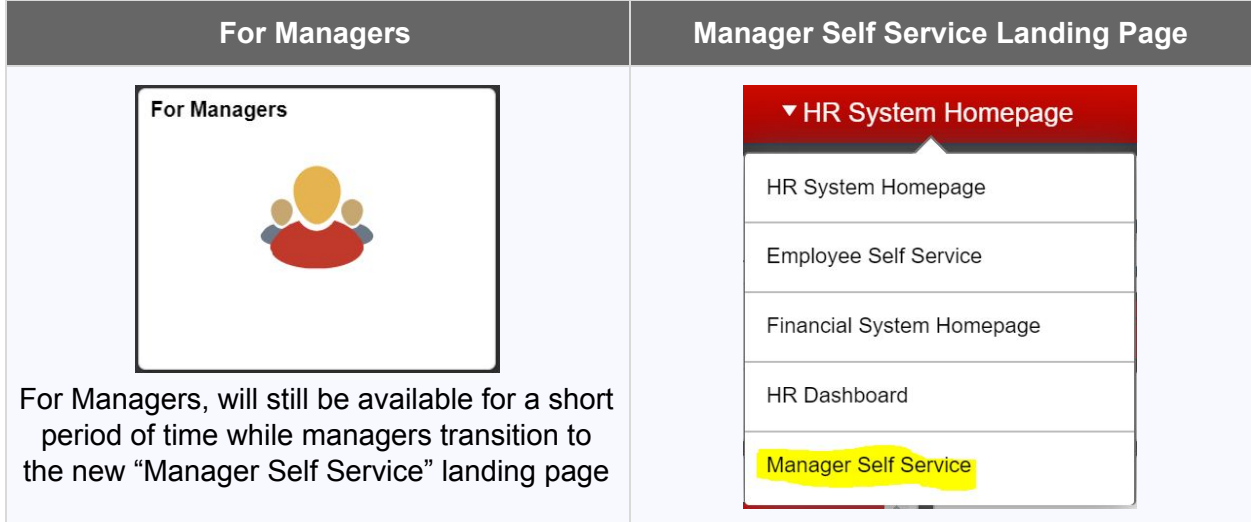

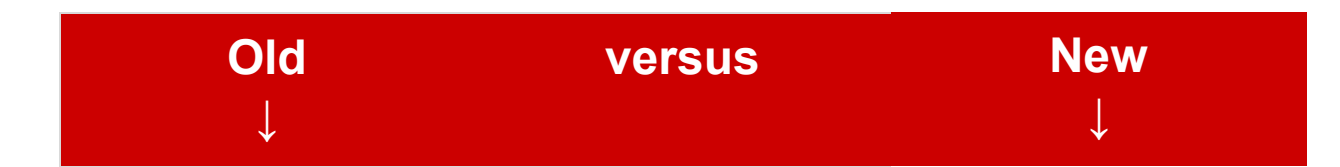

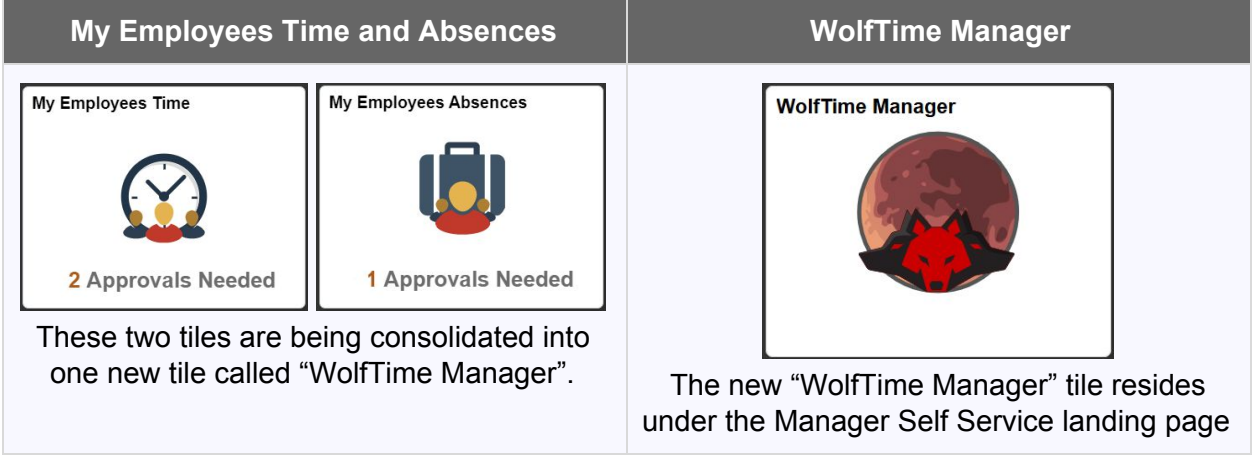

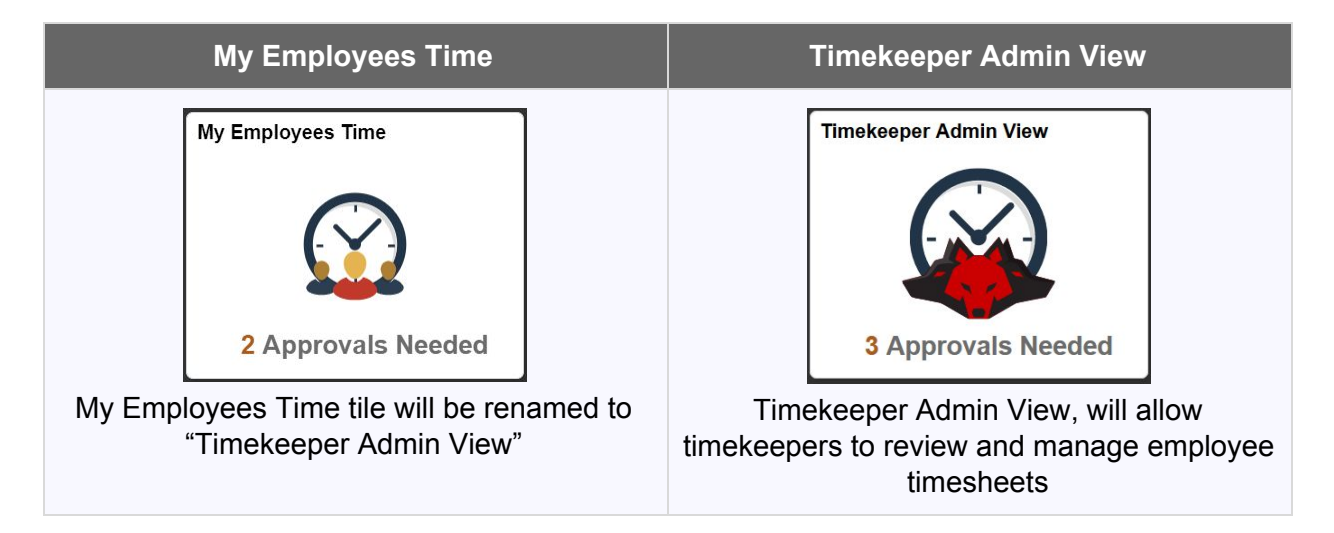

### **\*\*Brand New\*\* Approval Monitor**

The **Approval Monitor** tile is new with Image 32 **Approval Monitor** and provides a list of transactional items that require review and approval. The tile is available to both supervising managers and HR administrative personnel, providing a location to monitor and manage dynamically

updated transaction items in the HR system.

## <span id="page-5-0"></span>**CHAPTER 2: Employee Self Service**

The Employee Self Service (ESS) homepage is available to personnel employed at the university. It is the default landing page when a person is first hired in the HR system.

The tiles displayed are dependent on the users' security access roles at the university.

For example:

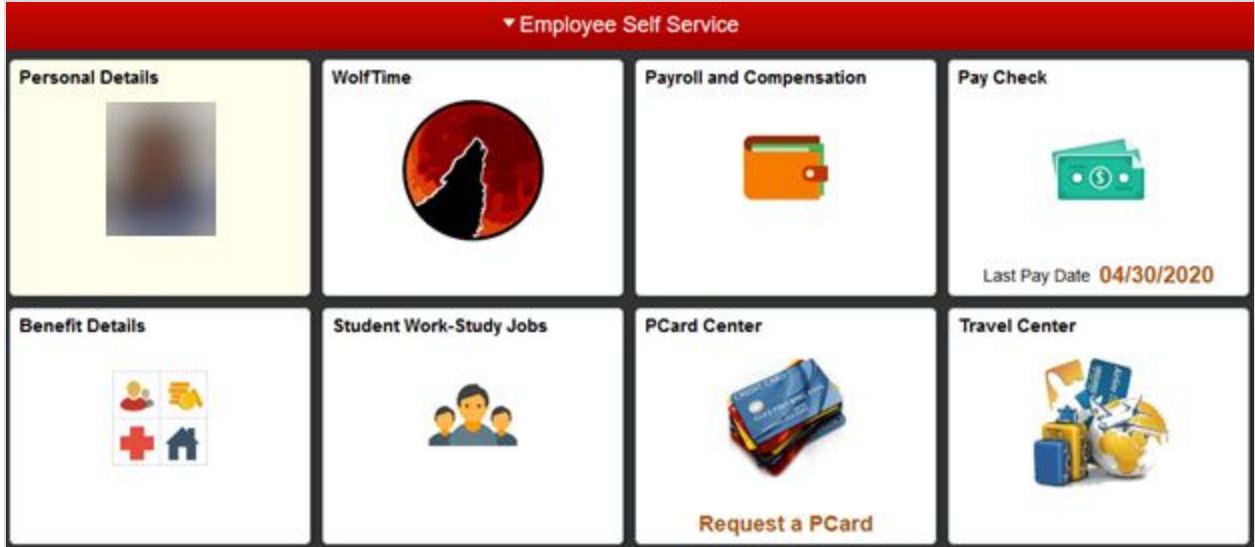

### <span id="page-6-0"></span>**Description Frequently Used Tiles**

### **Personal Details**

- **>** Contains address, contact, and emergency information about the employee that should be maintained and updated as needed.
- **> Names** allows you to see your legal name in the HR system. A "**NEW**" legal name change feature allows you to request a change and attach supporting documentation.
- **>** The "**Employee Designation**" option allows EHRA and SHRA employees to see if their position is deemed mandatory or non-mandatory during adverse weather or emergency events.

#### **Benefit Details**

- **>** Reflects the employee's current benefit summary.
- **>** Allows employees to enroll in benefits during the scheduled enrollment period.

#### **Email Preferences**

Allows the user to review and update email preference settings for different workflows and approval activities taking place in the HR system.

#### **Pay Check**

Reflects the most recent checks produced by payroll.

#### **Wolf Time**

- **>** This is the leave and time tracking management system utilized at the university.
- **>** Both Exempt and Nonexempt employees who are leave eligible can submit, review, and certify leave balances within the tile.
- **>** Non-Exempt employees who are responsible for tracking hours worked utilize WolfTime to submit their In/Out clock entries.

#### **Employee Announcements**

Reflects the most recent events taking place on campus that could impact the HR system or campus activities.

## <span id="page-7-0"></span>**CHAPTER 3: HR System Homepage**

The HR System Homepage is available to managers and administrative personnel employed at the university. The tiles displayed are dependent on the user's security level access. The HR System Homepage will have a few predefined tiles but you can customize the page with the tiles frequently reviewed and managed on a regular basis.

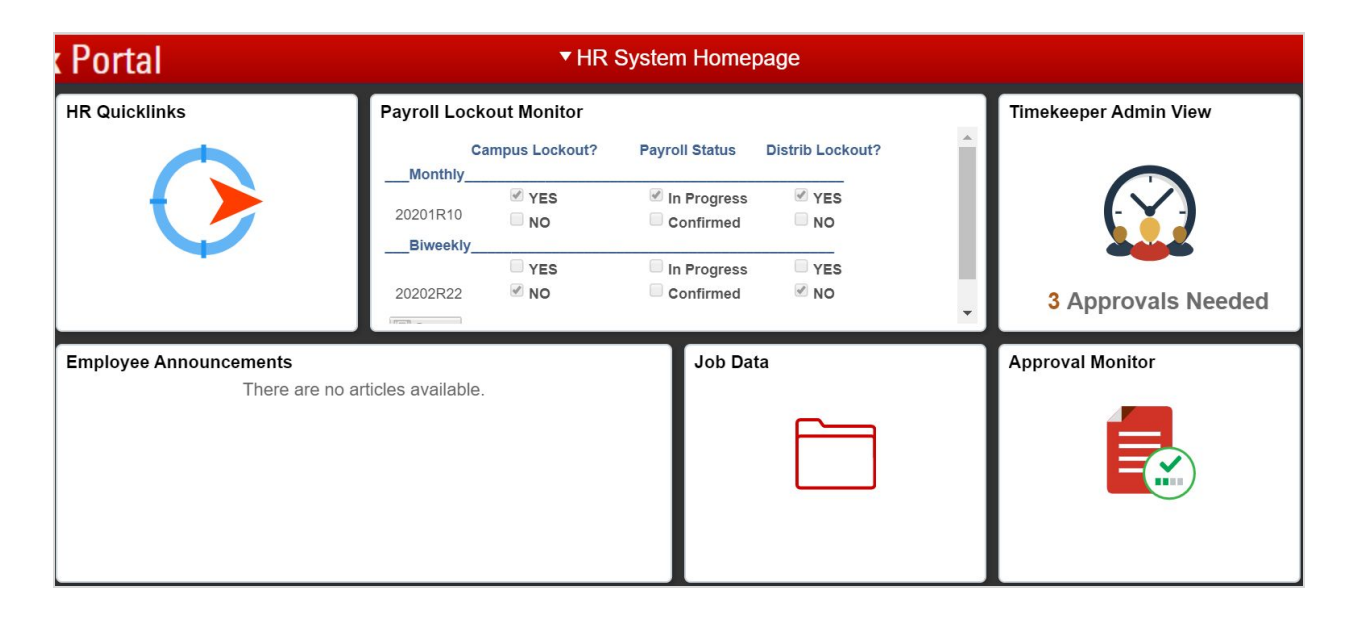

### <span id="page-8-0"></span>**Tile Options Available**

### **HR Quicklinks**

Provides quick navigation to the most common Job Action Request (JAR) and transactional activities.

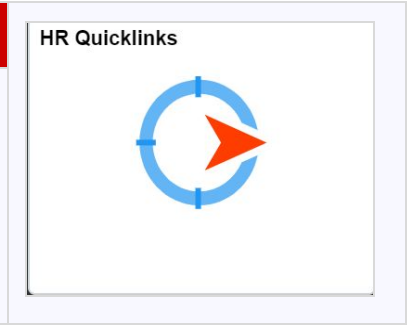

### **Payroll Lockout Monitor**

"**YES**" indicates when biweekly and/or monthly payroll lockout is being processed.

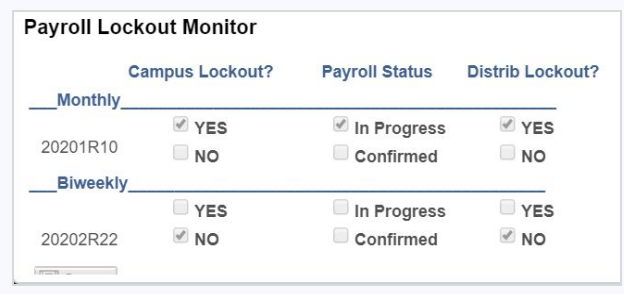

#### **Timekeeper Admin View**

Allows timekeeping administrators to review, manage, and update timesheets.

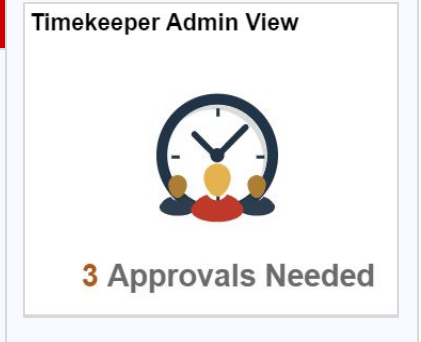

#### **Employees Announcements Employee Announcements** Provides direct report informational updates, MyPack Portal Error (i.e. birthdays and anniversaries). OIT. 02/27/2020 **BREAKER** Coronavirus Response NC State University.

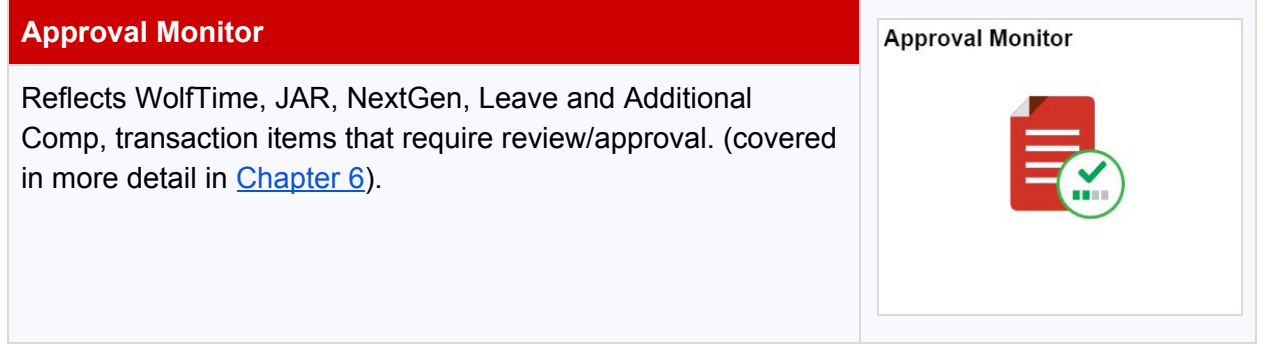

## <span id="page-10-0"></span>**CHAPTER 4: Financial System Homepage**

The Financial System Homepage is available to administrative personnel employed at the university. The tiles displayed are dependent on the users security level access.

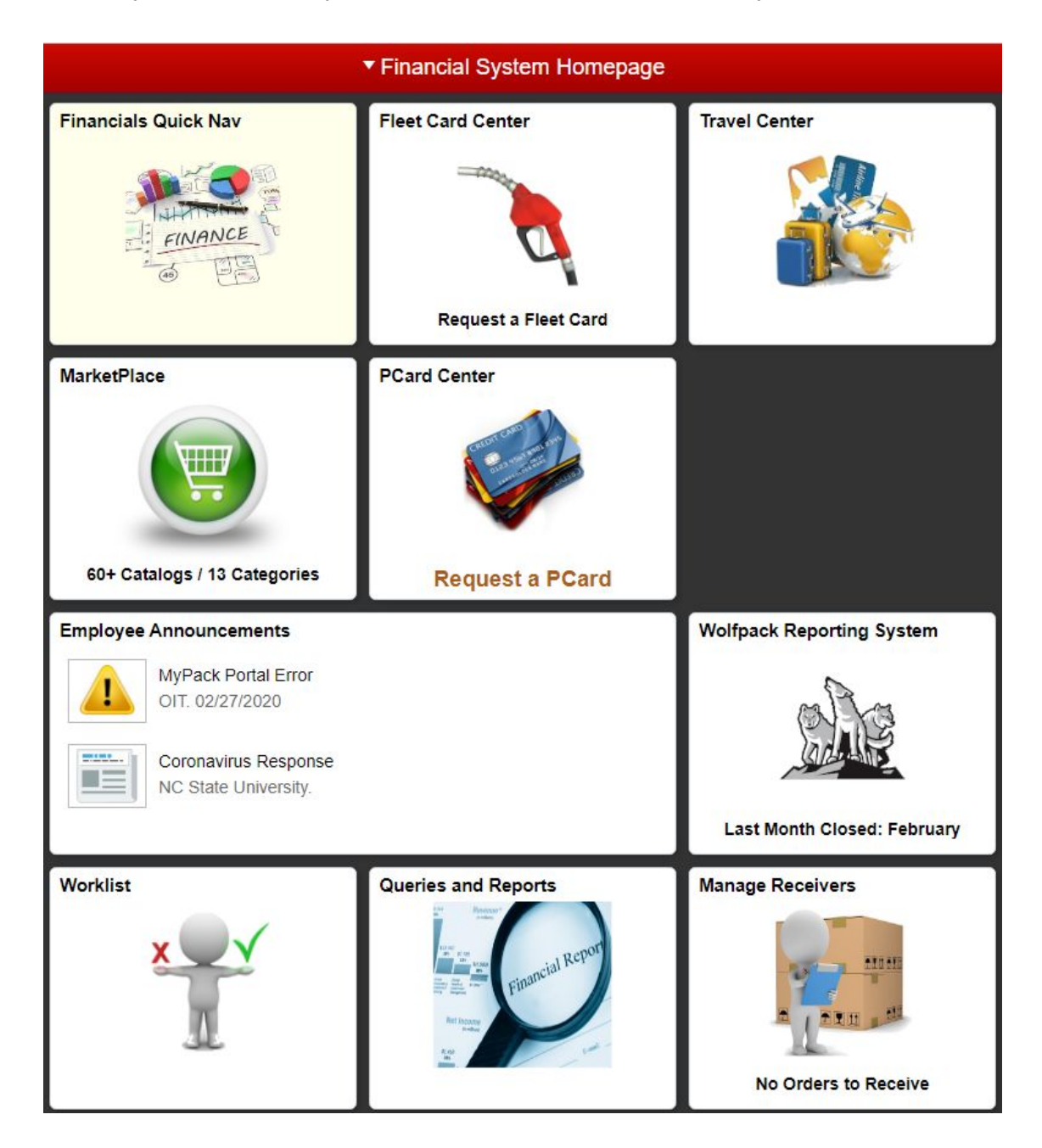

### <span id="page-11-0"></span>**Frequently Used Tiles**

### **Financials Quick Nav**

This tile contains navigation to all the common data entry and inquiry points for the Financial system (Journals, Vouchers, MarketPlace, Chartfield Inquiry, etc.)

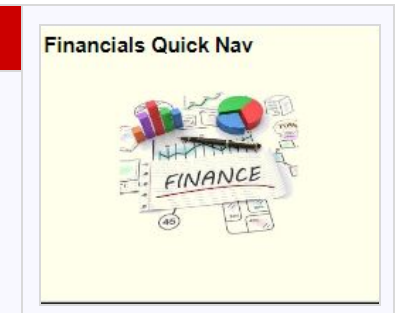

### **Grants**

The Grants tile centralizes all the pages and external systems that you need to manage your projects and grants funds.

### **MarketPlace**

With access to shop at over 60 suppliers, MarketPlace is the best place to shop for all your departmental supply needs. There are 14 different categories of suppliers on the MarketPlace with the most popular being Office Supplies, Lab/Scientific, Computer/Software, and Facilities/Grounds/Safety.

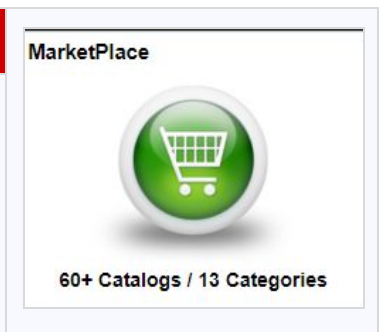

### **PCard Center PCard Center** This tile is used to monitor your PCard spend, reconcile transactions, upload receipt, and request changes to your PCard. If you're a reconciler for others in your department, you can do all the above for anyone's card you're associated with. **Request a PCard**

### **Travel Center**

Access to enter and approve travel Authorizations and Reimbursements for you or you have the ability to proxy to another individual and enter documents on their behalf.

### **WolfPack Reporting System (WRS)**

<span id="page-12-0"></span>WRS is the go-to system to monitor your overall budgets and expenditures for different projects and departments.

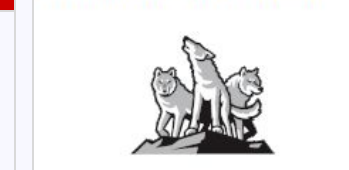

**Wolfpack Reporting System** 

Last Month Closed: February

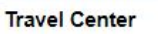

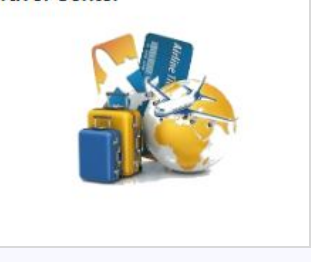

## <span id="page-13-0"></span>**CHAPTER 5: HR Dashboard**

The HR Dashboard tile goes away and becomes a menu drop down option, (illustrated below). The HR Dashboard is available to administrative HR personnel across all college divisions. It contains information and quick access to most of the common management areas in the HR System. The HR Dashboard data is dependent on the user's security level access.

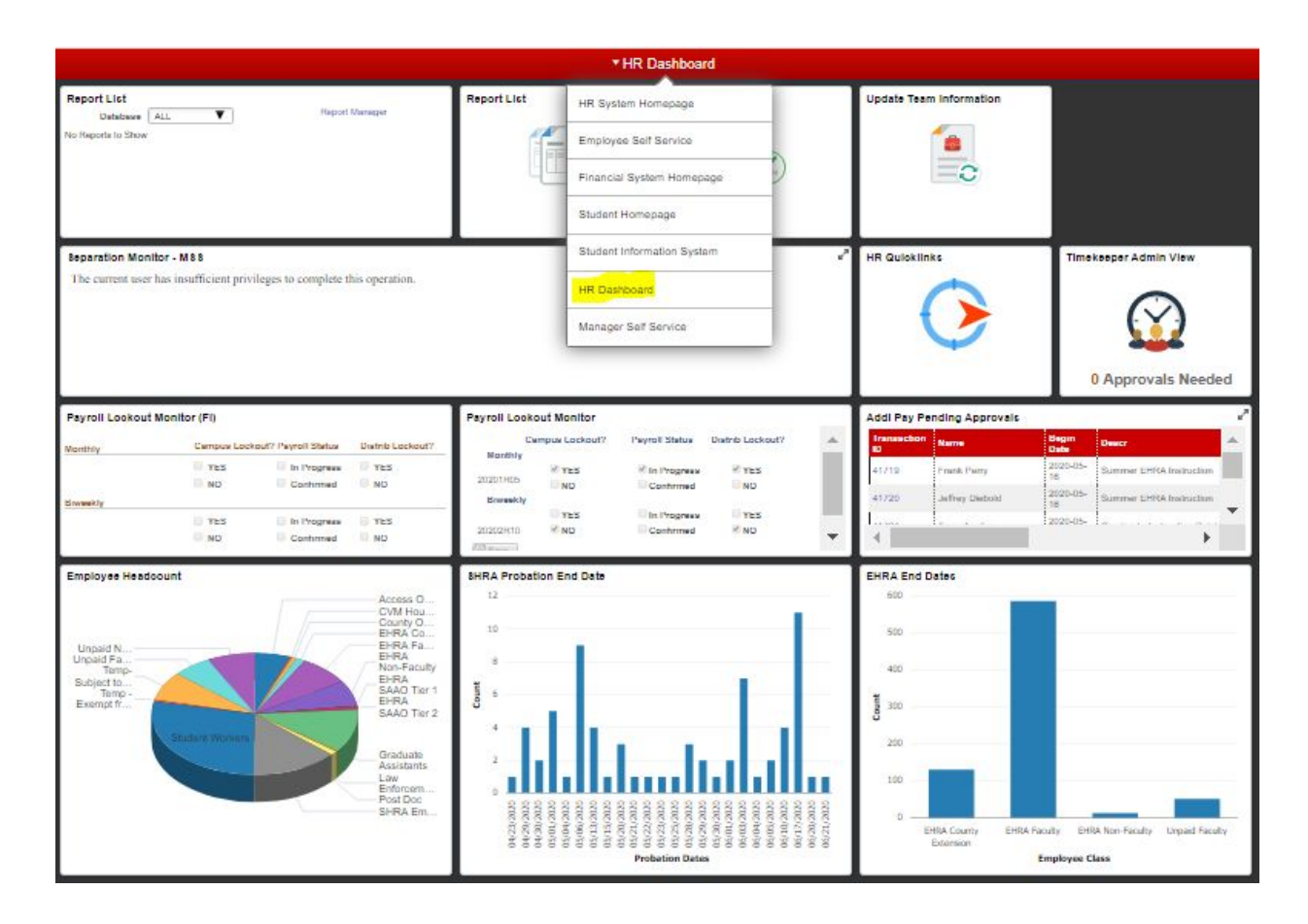

### <span id="page-14-0"></span>**Tile Options Available**

### **Report List**

Reflects direct report information.

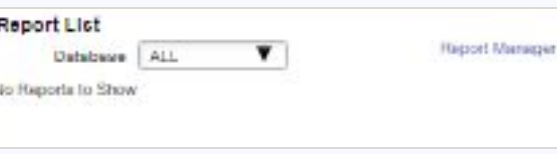

### **Update Team Information**

Allows you to review and request a group wide reporting change.

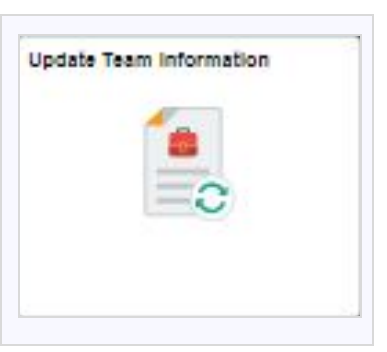

### **HR Quicklinks**

Provides quick navigation to the most common transactional panels used on a regular basis. One new enhancement is the addition of a new "EHRA JAR Reappointment" option under *"Modify or Separate Employee"*. The option allows the college/division to reappoint an EHRA Non-Tenure Track (NTT) faculty member to a subsequent contract at the same rank. If the reappointment involves a pay rate change, then Class and Compensation would be triggered as part of the JAR approval process followed by final approval by HRIM.

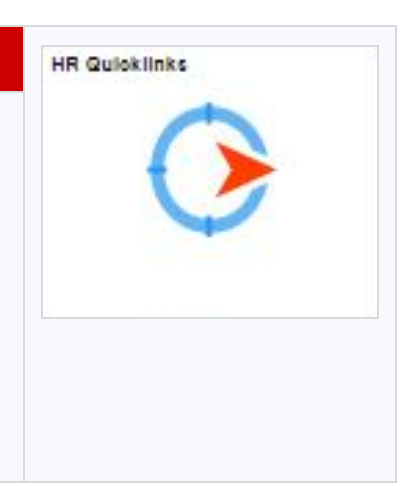

### **Separation Monitor**

Reflects the latest separation actions within a 4 week timeframe of the current date.

#### **Separation Monitor - M88**

The current user has insufficient privileges to complete this operation.

### **Perm Worklist**

Reflects a dynamic list of transactions for Faculty, Non-Faculty, Postdocs and Staff.

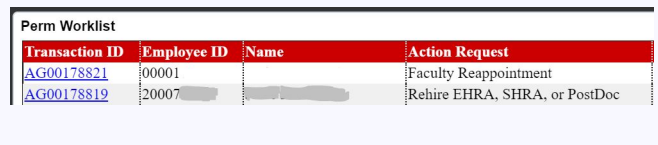

### **Non-Perm Worklist**

Reflects a dynamic list of transactions for Students, Temporary and No Pay workers.

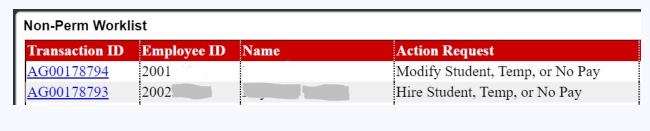

### **SHRA Probation Dates**

Reflects SHRA employees within a month of achieving career status.

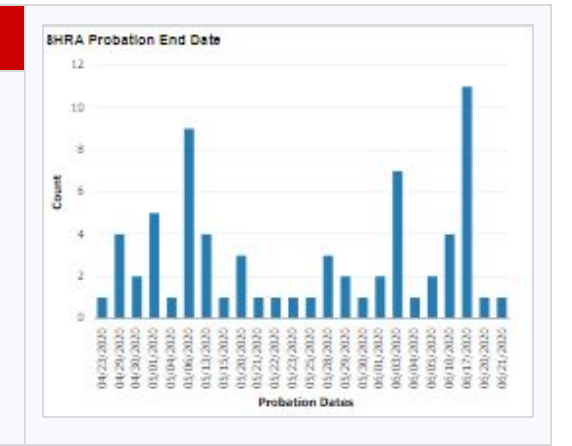

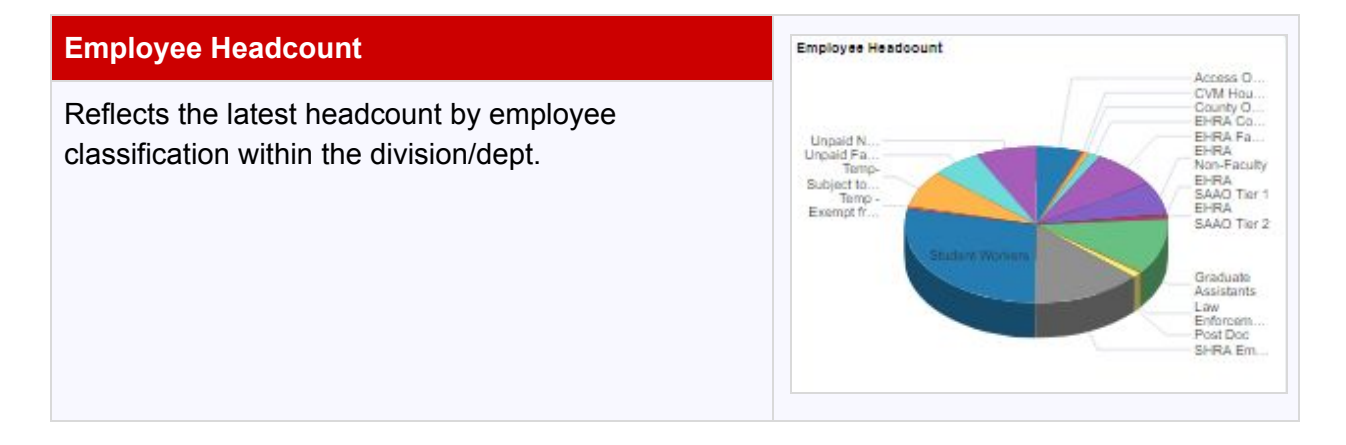

Chapter 8 covers customizing the landing pages with the tiles you use most frequently.

## <span id="page-16-0"></span>**CHAPTER 6: Manager Self Service**

Manager Self Service is a NEW landing page and only available to supervising managers with direct reports. The tiles provide quick access to the most common management areas in the HR System.

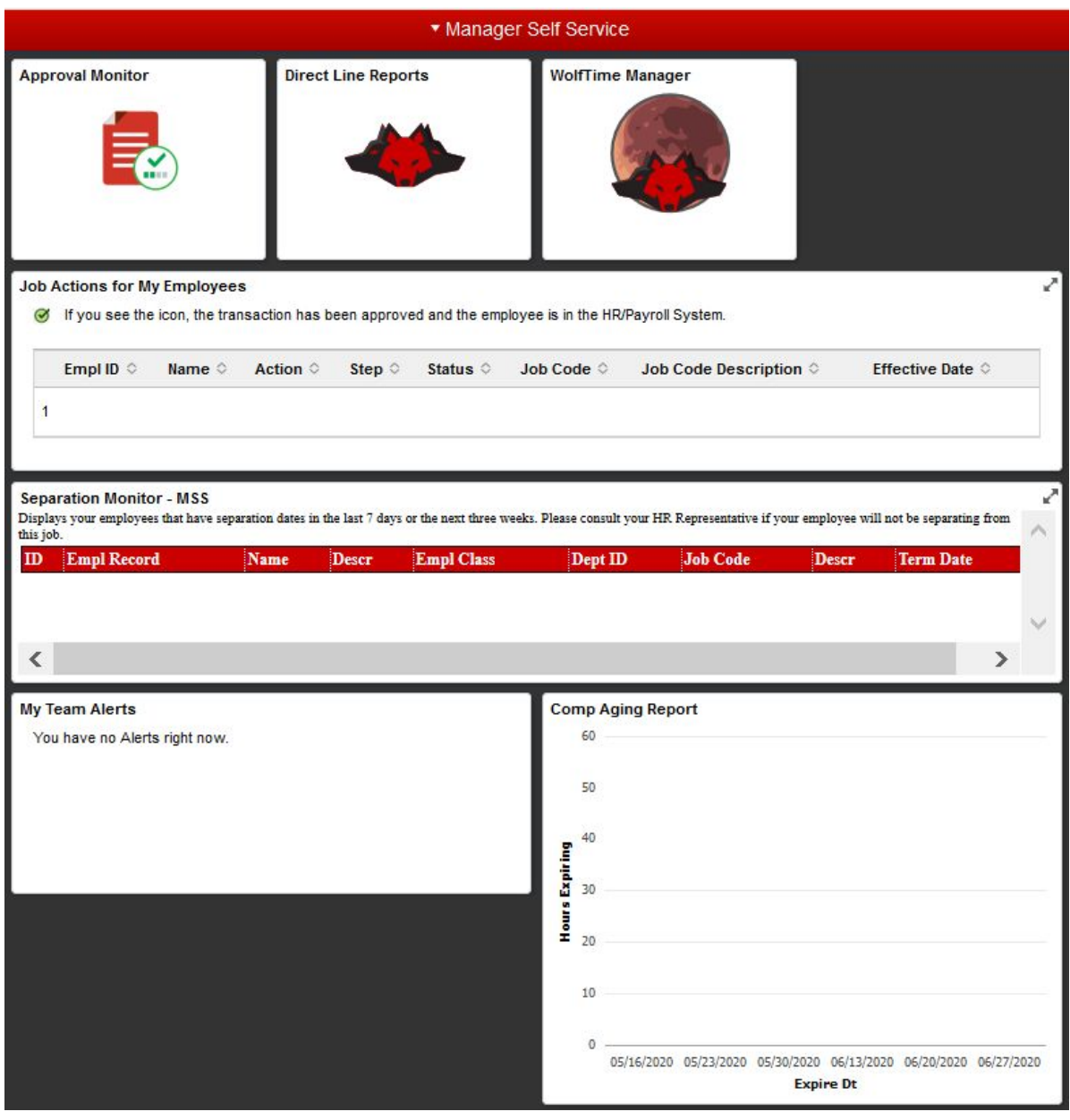

The next page provides a description and/or purpose for each of these tiles.

### <span id="page-17-0"></span>**Tile Options and Navigation**

### **Approval Monitor**

The Approval Monitor is dynamically updated and displays a list of transactional items awaiting review and approval. The total number of transactions will be displayed at the top, next to "ALL". When you click on each drop down item, a number will be displayed indicating the number of transactions in the queue.

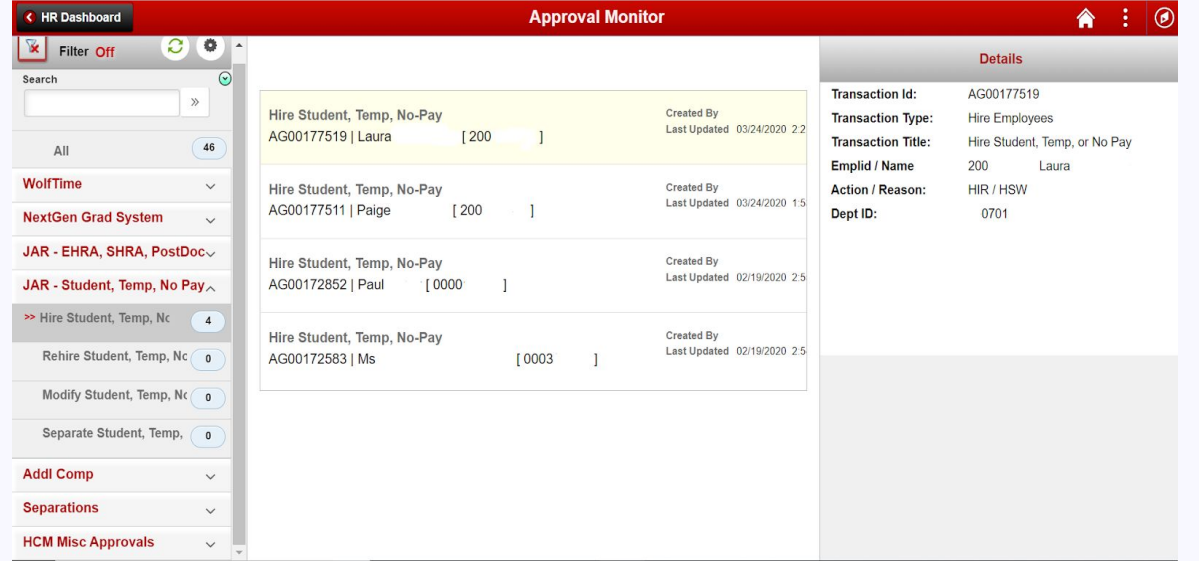

### <span id="page-17-1"></span>**How to Access a Specific Transaction**

- 1. Select one of the transactional options on the left.
- 2. The middle of the page displays a list of transactions, with the most recent transactions displayed from the top down
- 3. Hover your mouse over a transaction and the details appear on the right.
- 4. To review and/or approve a specific transaction click on it from the middle section and it will open up in a separate tab .

### **Direct Line Reports**

Reflects a summary of your direct reports along with supporting tabs for easy review of Compensation, Leave Balances, Emergency Contact, and Mandatory Position Data.

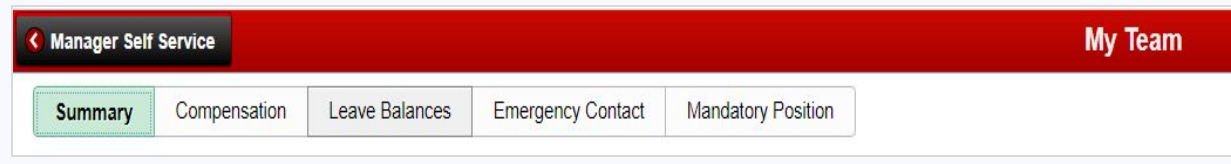

### **WolfTime Manager**

Provides supervisors all the activity options to manage, review, and approve WolfTime "Absence and Timesheet" for direct reports. The new title replaces the "My Employee Time and My Employees Absences" pagelets previously located under "For Managers". Select the activity on the left to open and review direct report information.

**NOTE:** The "Approve Reported Time" activity that identified unapproved employee timesheets prior to the previous Saturday will be located within the Approval Monitor tile.

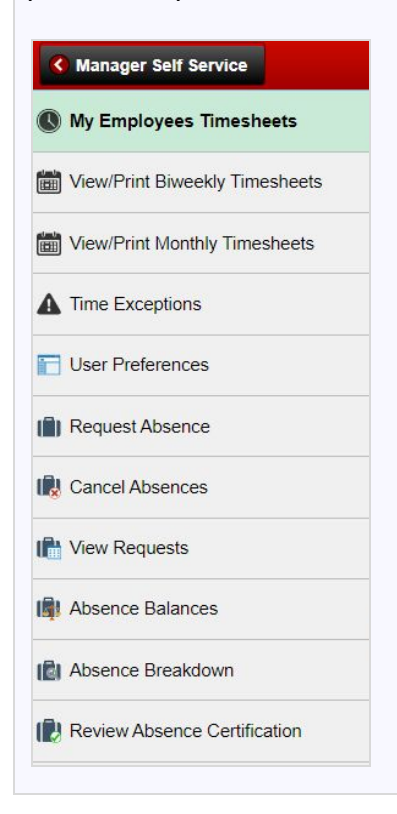

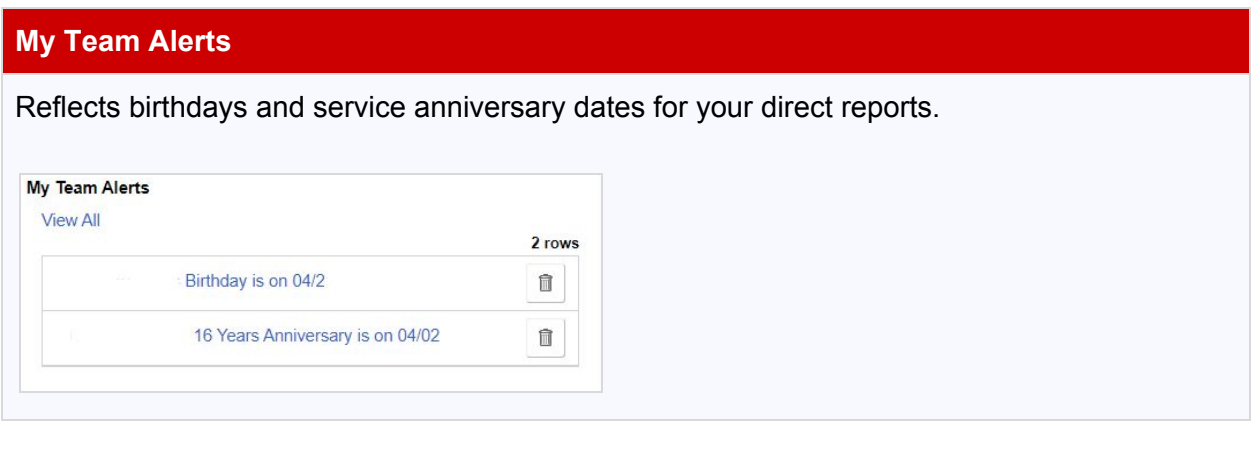

### **Separation Monitor**

Reflects the latest separation actions for your direct reports occurring within a four week timeframe of the current date.

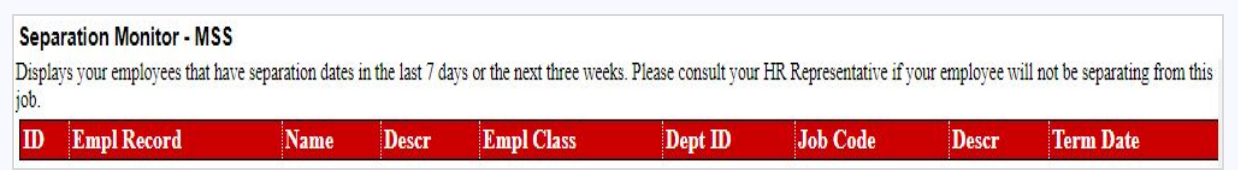

### **Job Actions for My Employees**

Reflects the hiring status of new hires/rehires/transfers for supervising managers. A green check icon indicates a transaction has been approved and the employee is in the HR/Payroll System.

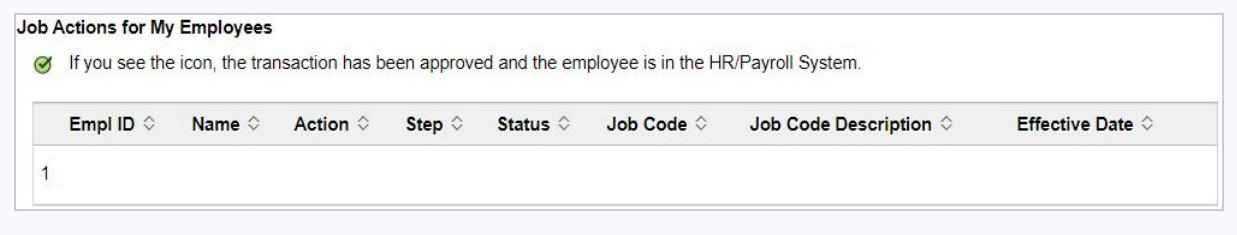

### **Comp Aging Report**

Reflects comp hours scheduled to expire, within 60 days, for FLSA non-exempt SHRA/EHRA personnel. If comp time is not utilized within 12 months from the date it was earned, the system will automatically process the aged out hours to be paid out.

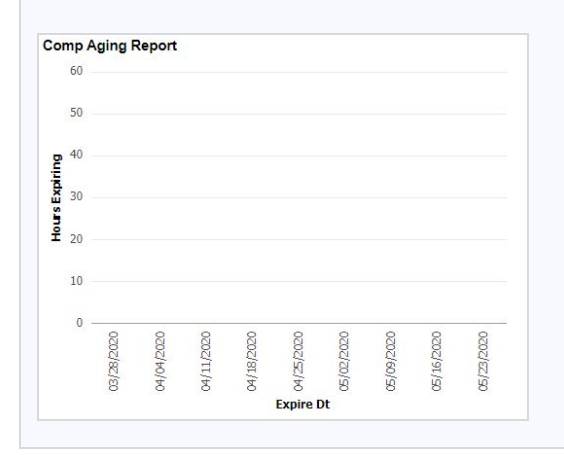

## <span id="page-21-0"></span>**CHAPTER 7: Additional System Enhancements**

The system update also includes additional enhancements described in the following table.

#### **EHRA JAR Reappointment**

**EHRA faculty,subsequent contract, appointments can be processed using JAR Reappointment. Navigation Path:**

*HR Systems->Job Action Request (JAR)->JAR (SHRA, EHRA, Post Doc)->Reappointment*

*Note: Supporting documentation is required with the JAR Reappointment.*

**Legal Name Change Request Navigation Path:**

*Employee Self Service->Personal Details*

*Note: Supporting documentation is required with the legal name change request.*

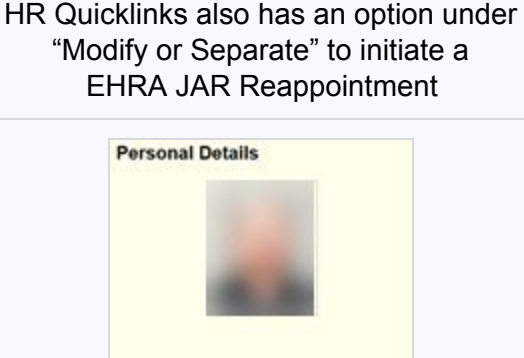

**HR Quicklinks** 

Once the Personal Details tile is selected, click on **"Names**". To initiate a legal name change click the

"arrow"  $\geq$  to advance to the next screen until you can attach supporting documentation and "Save".

## <span id="page-22-0"></span>**CHAPTER 8: Tutorials**

### <span id="page-22-1"></span>**How to Personalize a Homepage**

The tiles displayed in the user homepage are dependent on the user's security access roles and on their personalized configuration. To modify the tiles displayed on a homepage, follow the steps outlined below.

- 1. Click on the three vertical dots (also called Action List) on the upper right corner.
- 2. Select **Personalize Homepage**.

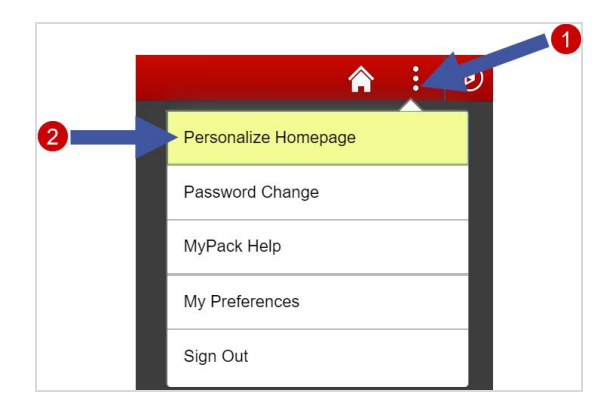

The left side displays the homepages available to the user. For example:

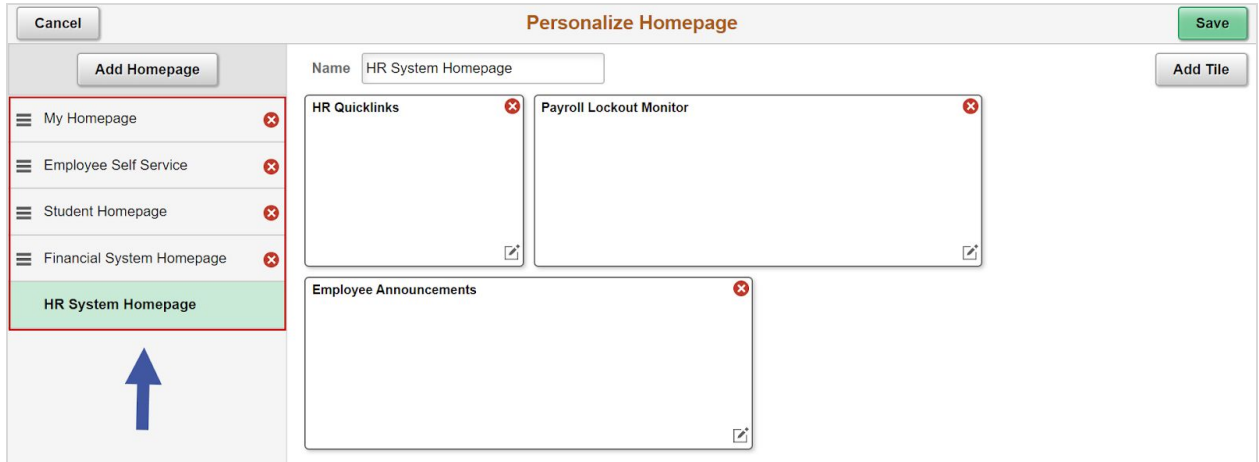

The main portion of the page displays the tiles available on a specific homepage.

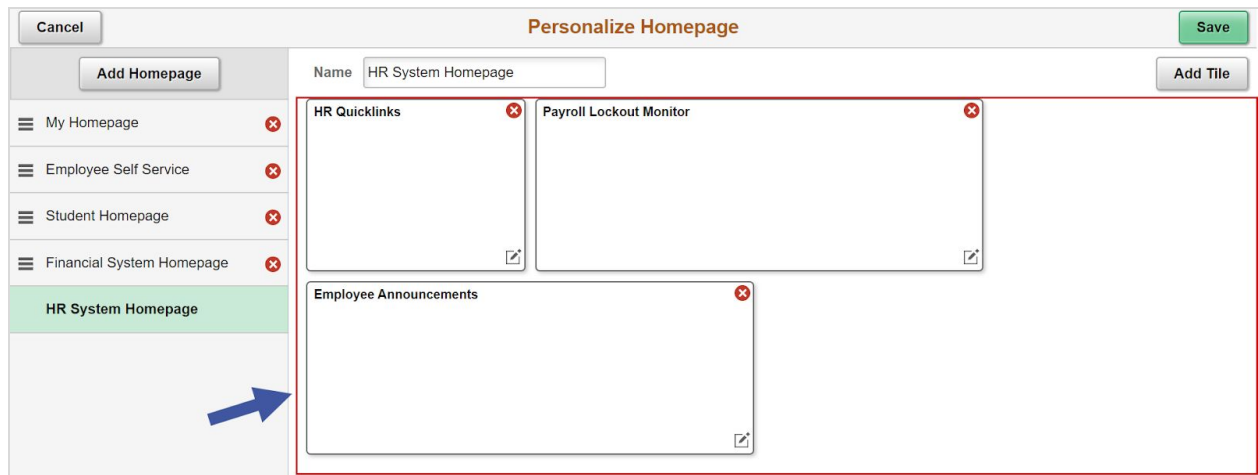

### <span id="page-24-0"></span>**How to Change the Default Homepage**

To change the default landing page that you will see when you first log into MyPack Portal, follow the steps outlined below:

- 1. Click and hold on the preferred homepage from the menu on the left.
- 2. Drag it to the top of the stack.
- 3. Release.

For example, in the GIF image below, we are making the Financial System Homepage our default homepage.

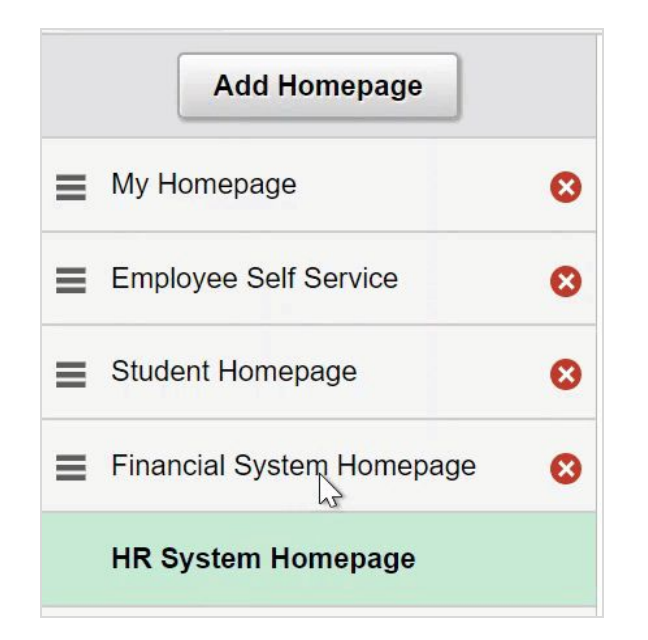

- 4. To remove a homepage altogether, click on the red **X** icon.
- 5. Once you have finalized customizing your homepage, don't forget to click on the **Save** button to save your new default settings.

### <span id="page-25-0"></span>**How to Add or Remove Tiles to a Specific Homepage**

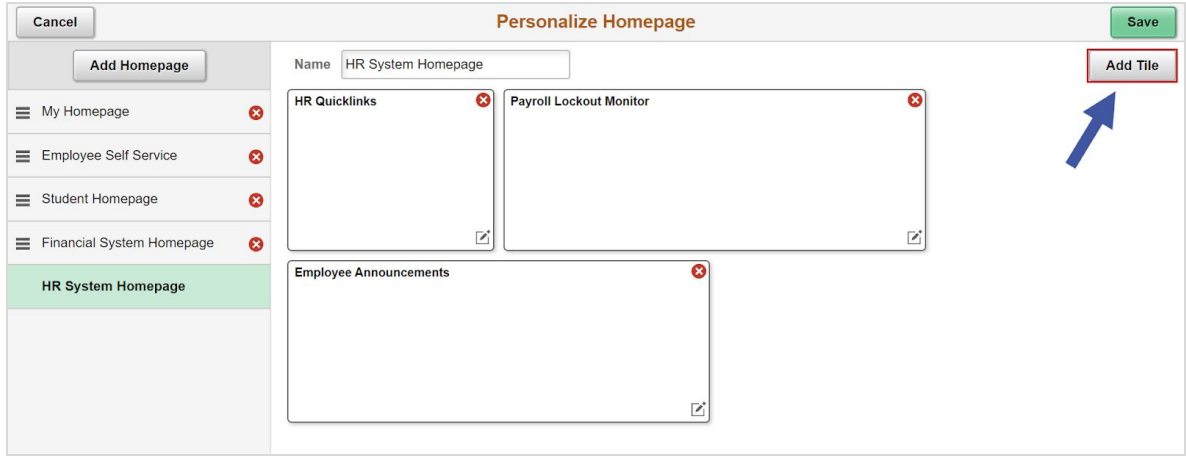

1. Click on the **Add tile** button to open a drop-down menu of the tile options.

2. Select a tile from the available menu options and click on the tile name to add it to the page. The search field allows you to type in a portion of the tile name and search. For example, in the GIF image below, we are selecting the Report List tile to be added to the HR Dashboard .

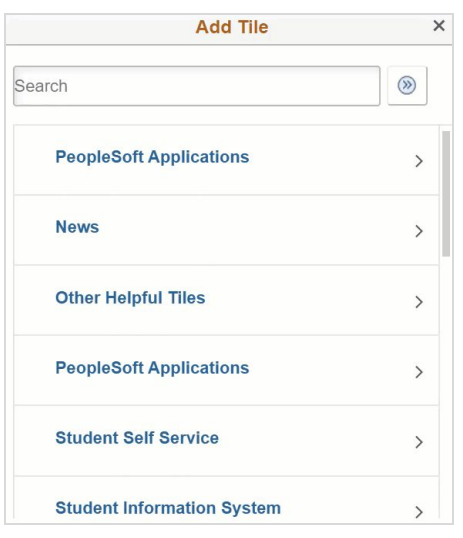

3. To remove a tile altogether, click on the red X icon. If a tile is removed it can be added back as long as you still have security access to it.

Once you have finalized customizing your homepage, don't forget to click on the **Save** button to save your new default settings.